# **Skype™**

## Ein Handbuch.

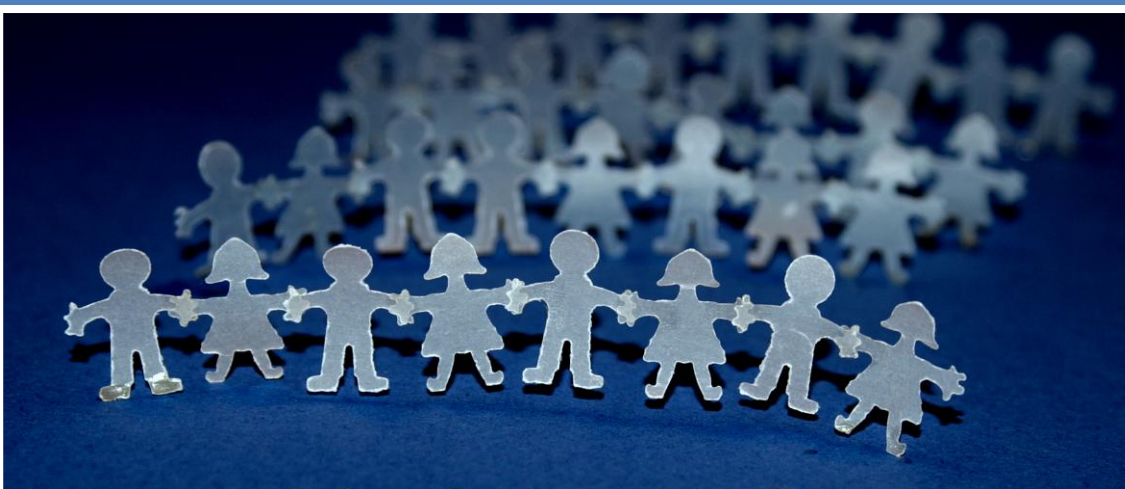

Mit Skype über das Internet telefonieren Ein Leitfaden für die Einrichtung und erste Schritte mit Skype

© 2009

### **Impressum:**

- Herausgeber: Text 100 GmbH Nymphenburger Str. 168 80634 München
- 1. Auflage © 2009

## **Inhalt**

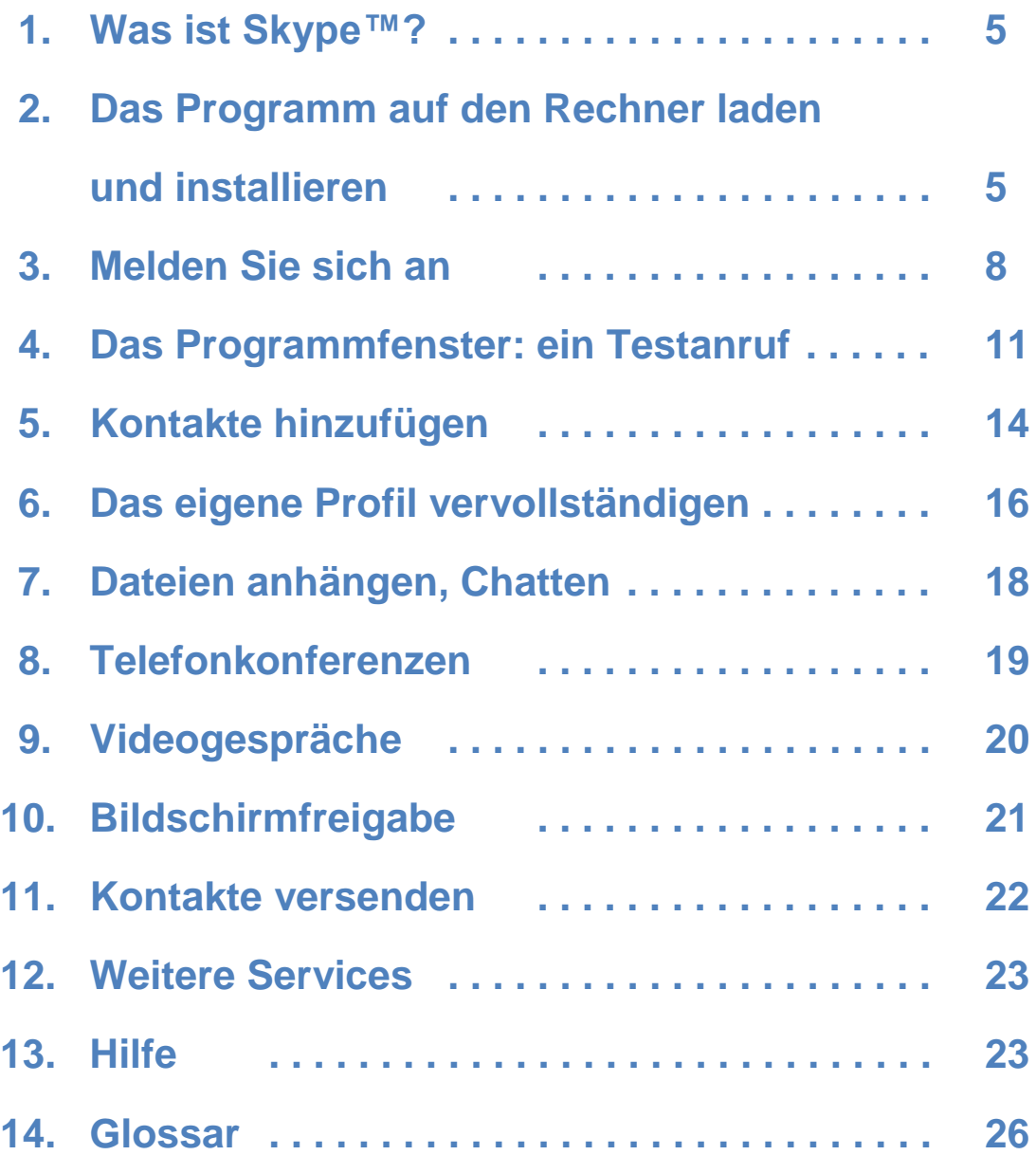

## **1. Was ist Skype™?**

Skype™ ist ein kostenloses Programm mit Telefon- und [Instant Messaging-](http://de.wikipedia.org/wiki/Instant_Messaging)Funktion, Dateiübertragung und [Videotelefonie.](http://de.wikipedia.org/wiki/Videokonferenz) Sie können damit:

- mit anderen Skype™-Nutzern sowie mit Mobil- und Festnetztelefonen im In- und Ausland telefonieren,
- mit anderen Skype™-Nutzern telefonieren und sich dabei gegenseitig auf dem Bildschirm sehen,
- Textnachrichten von Skype™ zu Skype™ und auch auf Mobiltelefone senden und empfangen,
- Dateien senden und empfangen.

Das bedeutet, Sie können Ihrem Skype™-Kontakt Textnachrichten schicken und solche von ihm empfangen. VoIP ist eine Abkürzung für den englischen Begriff "Voice over IP" und bedeutet Sprachübertragung über das Internet – und nicht wie herkömmlich über das Telefonnetz. "Instant Messaging" bedeutet Sofort-Nachricht.

## **2. Das Programm auf den Rechner laden**

Um über Skype™ telefonieren zu können, müssen Sie zunächst das aktuelle Skype™ -Programm auf ihrem Computer installieren. Sie können sich das Programm entweder aus dem Internet herunterladen oder sie besitzen eine CD bzw. DVD, auf der es sich befindet. Computer-Magazine wie PC Welt oder Chip bieten häufig eine DVD-Beilage mit kostenlosen Programmen. Nicht selten ist hier auch Skype™ darunter. Im Internet finden Sie das Skype™ -Programm an mehreren Orten. Am besten gehen Sie auf die offizielle Website von Skype™, dort wird Ihnen immer die aktuelle Version angeboten: [http://www.Skype.com/intl/de/download/Skype/windows/](http://www.skype.com/intl/de/download/Skype/windows/)

Um das Programm herunter laden zu können, geben Sie die oben genannte Adresse in ihren Browser ein. Klicken Sie jetzt auf die grüne Schaltfläche unter dem Bild mit der Aufschrift "jetzt herunterladen".

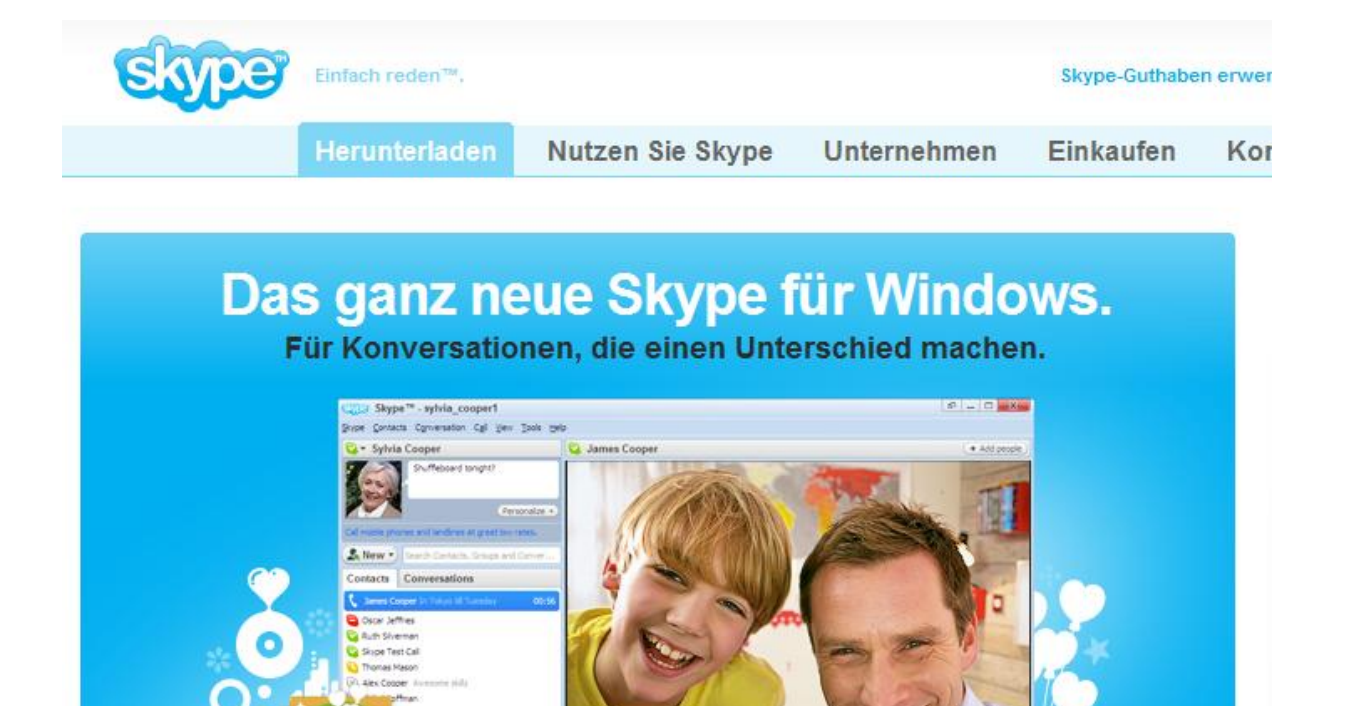

Es öffnet sich ein Dialogfenster und Sie werden gefragt, was Sie mit der Datei **SkypeSetup.exe** tun möchten. Klicken Sie auf **Datei speichern**.

Skype 4.0 für Windows

Jetzt herunterladen

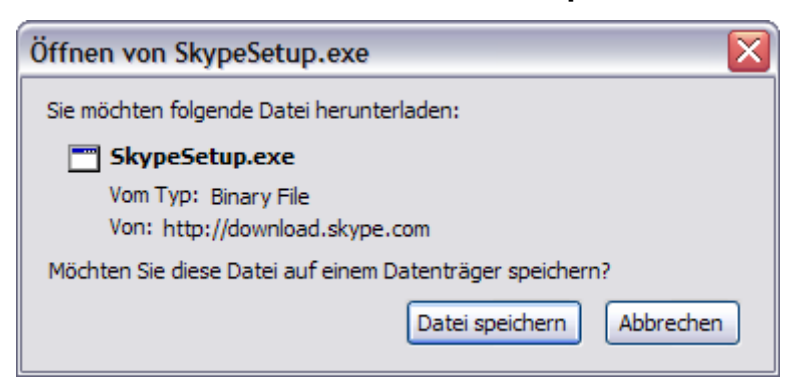

Nachdem der Download abgeschlossen ist, starten Sie die Datei **SkypeSetup.exe durch** doppelklicken. Sie finden diese Datei entweder in dem Fenster, in dem ihr Computer den Download-Fortschritt anzeigt oder in dem Ordner, in dem ihr Computer Downloads standardmäßig abspeichert. Es kann auch sein, dass der Computer Sie in einer weiteren Dialog-Box fragt, ob sie die Datei ausführen wollen. Dies bestätigen Sie dann.

Nachdem Sie die Datei gestartet haben, erscheint häufig eine Sicherheitsabfrage:

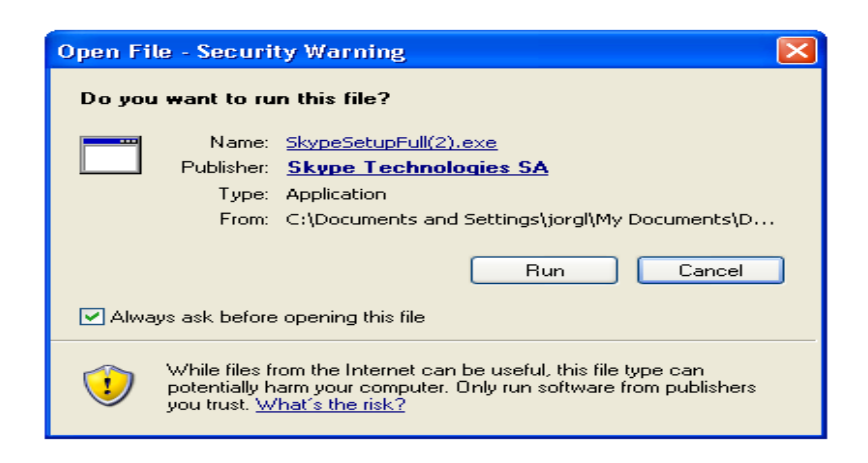

Bestätigen Sie durch "Ausführen" bzw. "Run". Es erscheint jetzt der Skype™ Setup-Assistent und führt Sie durch die restliche Installation.

Als nächstes erscheint das Willkommensfenster. Wählen Sie hier die Sprache "deutsch" aus und drücken Sie die Schaltfläche "weiter". Damit stimmen Sie auch zugleich der Lizenzvereinbarung zu. Durch einen "Klick" auf den blau hinterlegten Text, wird Ihnen der Wortlaut der Vereinbarung angezeigt. Nehmen Sie sich ein paar Minuten Zeit, um ihn zu lesen, ehe Sie mit Ihrer Zustimmung die Installation fortsetzen.

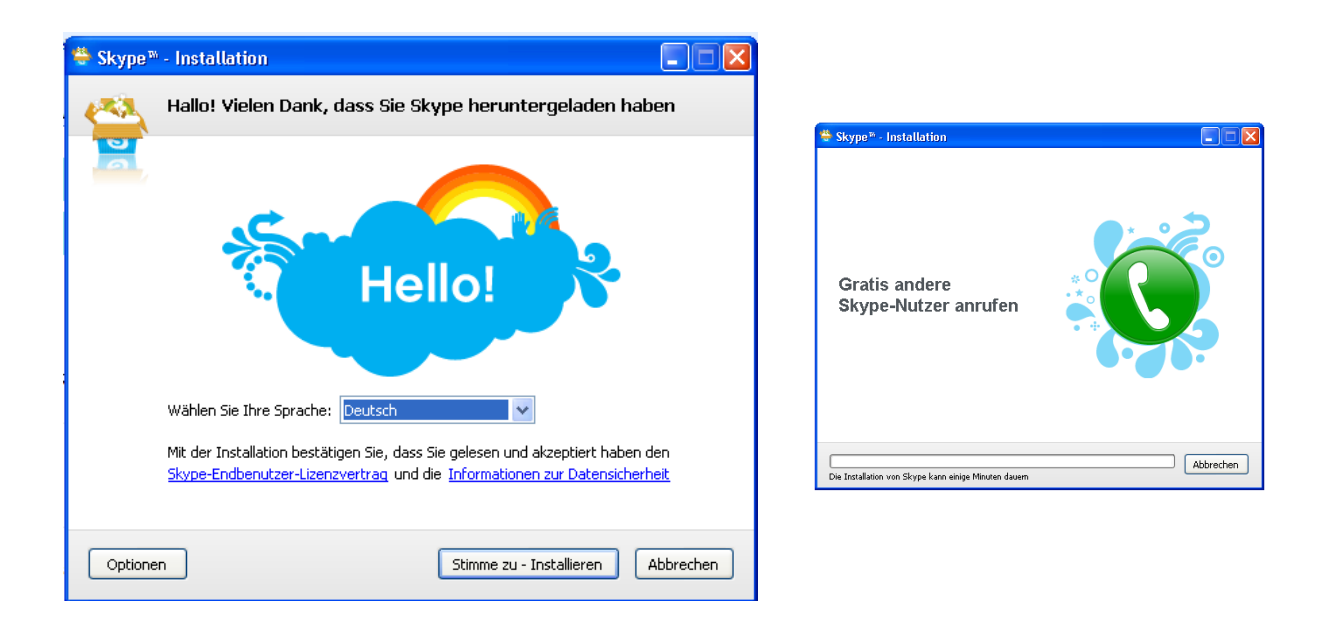

Die Installation beginnt jetzt. Dabei werden die für das Programm notwendigen Dateien auf Ihren Computer kopiert. Der Statusbalken zeigt Ihnen den Fortschritt der Installation an. Sobald der Vorgang abgeschlossen ist, erscheint ein Fenster, in dem sich Skype™ bei Ihnen bedankt und Ihnen ein Tipp zur Nutzung gibt. Lesen Sie sich diesen durch und drücken Sie dann auf "Skype starten".

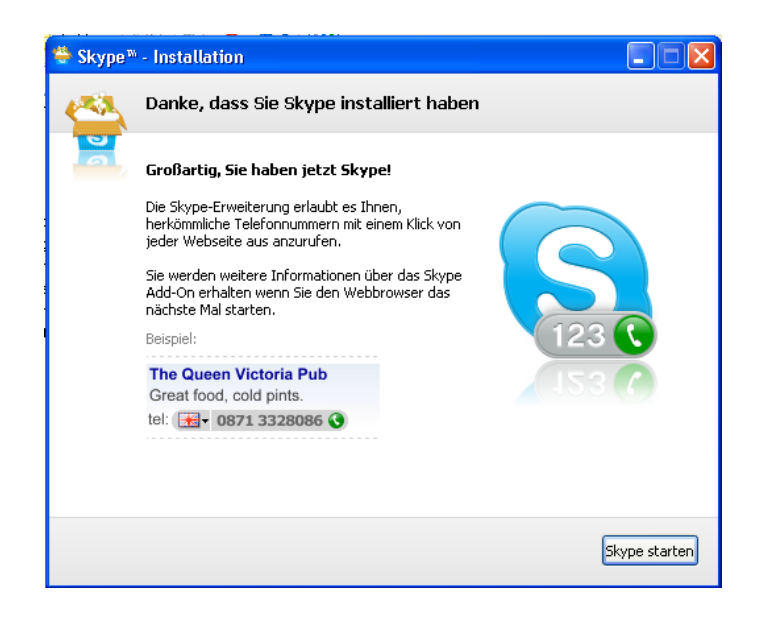

Sie haben das Programm jetzt erfolgreich auf Ihrem Computer installiert.

## **3. Melden Sie sich an**

Im nächsten Schritt geht es darum, Ihr Skype™-Konto einzurichten. Skype™ fordert Sie dazu automatisch in Form von weiteren Dialogfenstern auf:

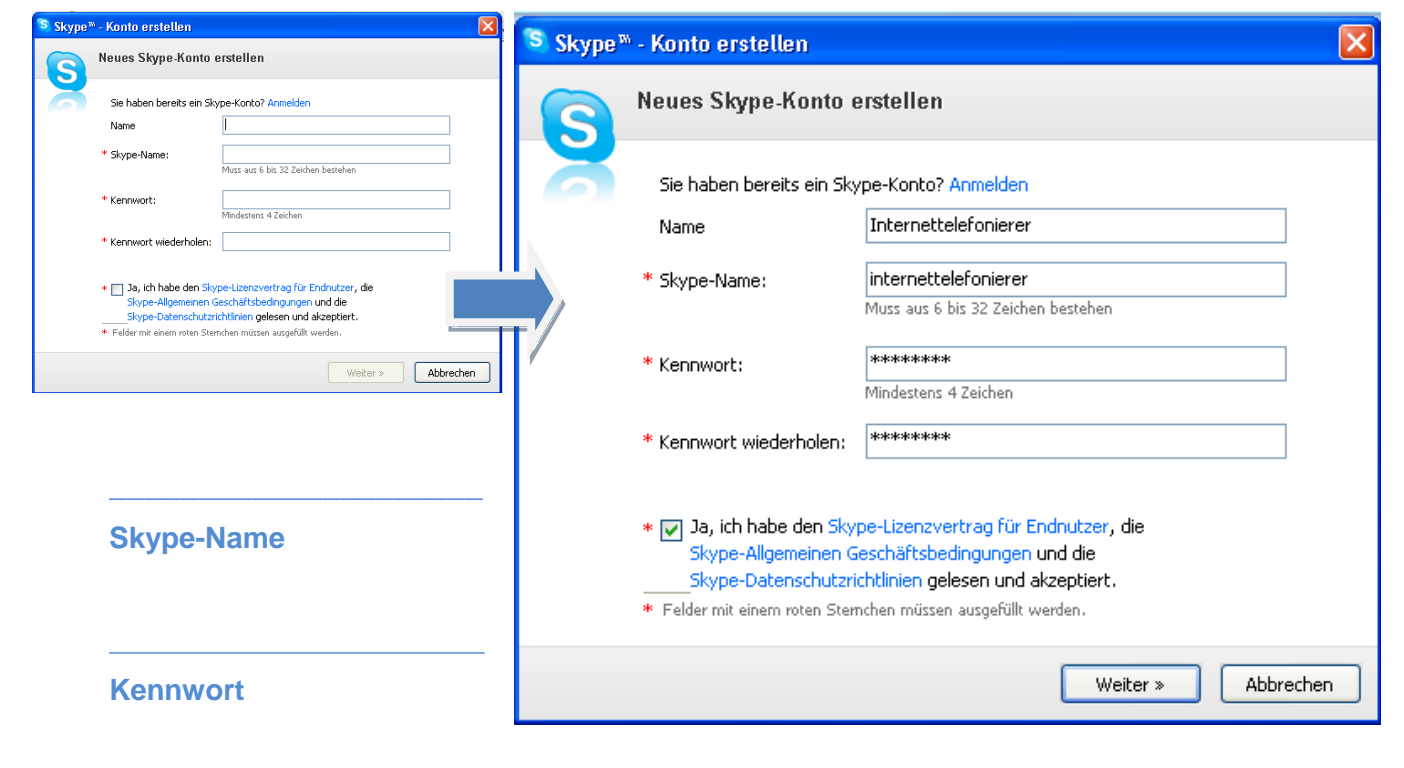

Hier können Sie nun zunächst Ihren Namen eingeben. In der nächsten Zeile geben Sie einen gewünschten Skype™-Namen ein.

Der Unterschied zwischen Ihrem Namen und Ihrem Skype™-Namen ist der, dass Ihr Skype™-Name auch derjenige ist, der für Ihre Skype™-Kontakte sichtbar ist. Der Skype™-Name kann mit Ihrem wirklichen Namen identisch sein, häufig ist es jedoch so, dass Ihr wirklicher Name bereits von einem anderen Nutzer, der den gleichen Namen trägt, besetzt ist. Für die eindeutige Erkennung im Skype™-Netzwerk benötigen Sie jedoch einen einmaligen, ununterscheidbaren Namen. Daher die Unterscheidung zwischen Namen und Skype™-Namen.

Eine Zeile weiter unten geben Sie ein geheimes Kennwort ein, das Sie in der nächsten Zeile nochmals bestätigen. Merken Sie sich dieses Wort gut. Am Ende dieses Schrittes müssen Sie noch einmal die Lizenzbedingungen mit einem Haken (c löschen) akzeptieren. Drücken Sie jetzt auf "Weiter."

Im nächsten Schritt werden Sie dazu aufgefordert, eine gültige E-Mail-Adresse anzugeben. Keine Sorge, diese ist für die Teilnehmer des Skype™ -Netzes nicht sichtbar.

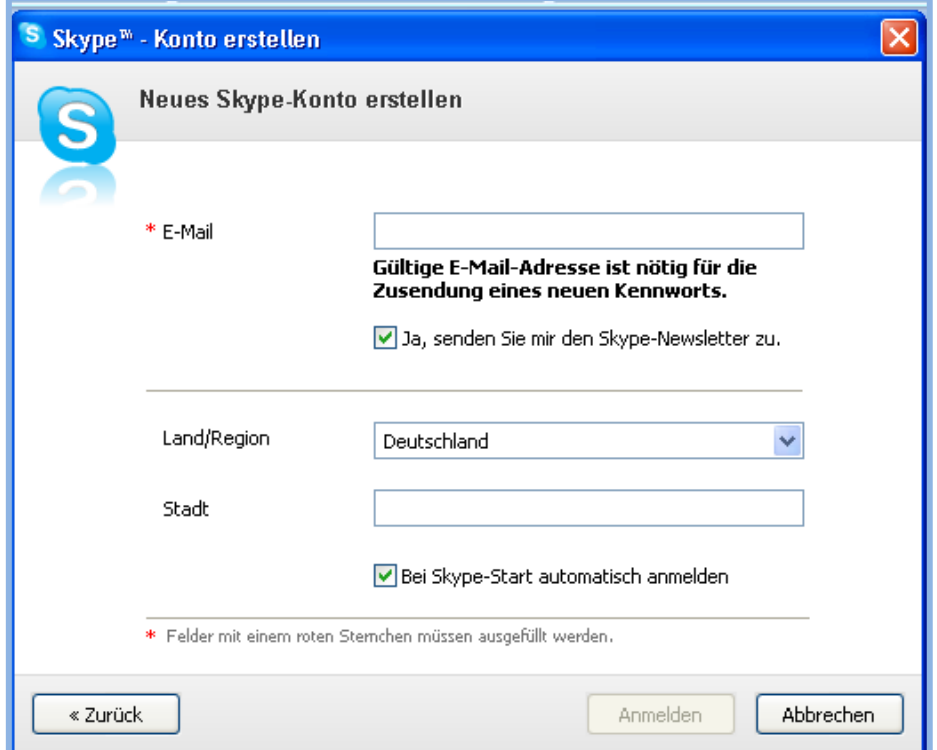

Falls Sie aber einmal Ihr Kennwort vergessen sollten, kann Ihnen Skype™ über diese Adresse ein neues Kennwort zu schicken. Hier können Sie auch wählen, ob

Sie den Skype™-Newsletter an diese Adresse zugeschickt bekommen wollen. Geben Sie in der letzten Zeile noch Ihre Stadt ein und klicken Sie jetzt auf "Anmelden."

Falls der Skype™-Name, den Sie gewählt haben, schon vergeben ist, bekommen Sie jetzt fünf Vorschläge mit Zusätzen, die aus Ihrem ursprünglichen Namenswunsch abgeleitet sind. Wenn Sie keinen davon wollen, können Sie es noch einmal mit einem anderen Namen Ihrer Wahl versuchen.

Bedenken Sie dabei aber, dass schon viele Millionen Menschen Skype™ nutzen, gewöhnliche Namen daher meisten schon vergeben sind. Ein Tipp: Versuchen Sie es doch einmal mit Ihrem Vornamen plus Ihrem Geburtsjahr oder mit Ihrem Lieblingstier.

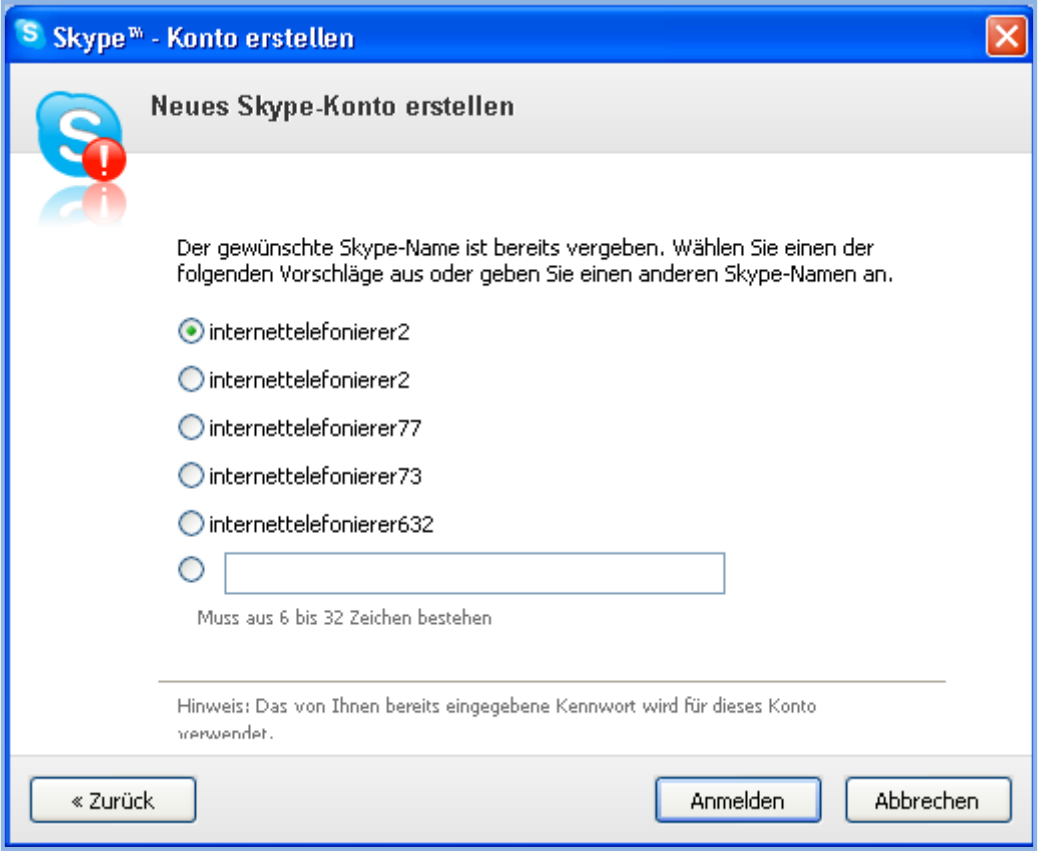

Sobald ein Name akzeptiert wurde, sind Sie angemeldet. Sie können jetzt Skype™- Kontakte suchen und mit ihnen im Internet telefonieren.

## **4. Das Programmfenster, ein Testanruf**

Nehmen Sie sich jetzt einen Augenblick Zeit, um sich das Programmfenster etwas genauer anzusehen. Dies ist sozusagen das Cockpit für Ihre Skype™- Kommunikation. In der ersten Zeile des Programmfensters steht die Menüleiste, die in die unterschiedlichen Funktionen von Skype™ führt. Darunter teilt sich das Fenster in mehrere Bereiche. Im Bereich links oben sehen Sie Ihr eigenes Profil. Über die Schaltfläche "Anpassen" können Sie hier Informationen verändern. Außerdem können Sie an dieser Stelle ein Foto, eine Botschaft oder sogar ein kleines Video über sich einstellen. Dieses sieht Ihr Kommunikationspartner dann immer, sobald er Sie als Kontakt aufruft.

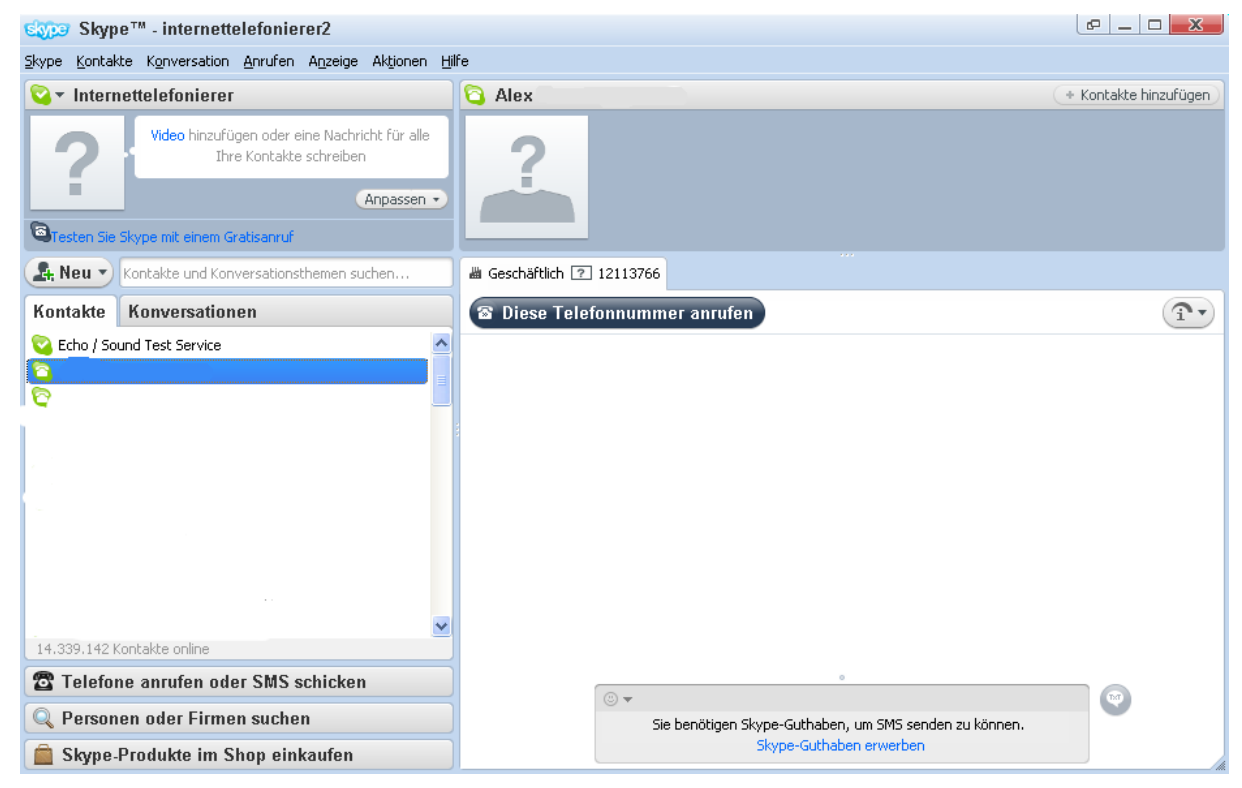

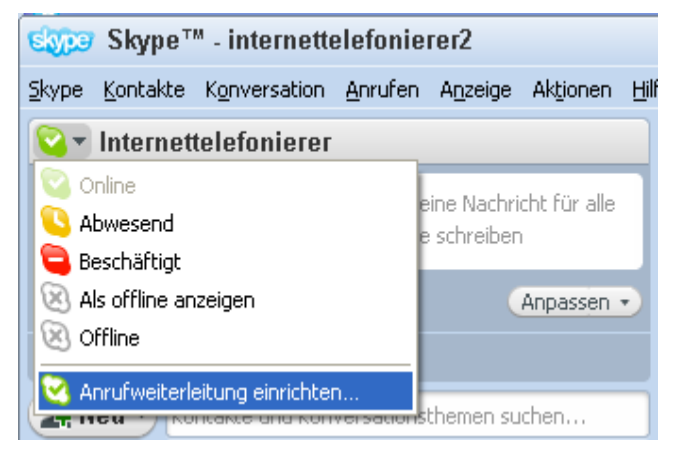

Links neben Ihrem Namen zeigt das grün hinterlegte Häkchen Ihren Status an. Je nachdem, wie verfügbar Sie sein wollen können Sie hier ihrem Kontaktnetzwerk signalisieren, ob Sie gerade für ein Gespräch verfügbar sind, oder ob Sie abwesend, beschäftigt oder offline sind:

Im Bereich unter Ihrem Profil finden Sie Ihre Kontaktliste. Hier erscheinen alphabetisch geordnet alle Ihre Skype™-Kontakte und ihr jeweiliger Status. Per Doppelklick auf den Kontakt können Sie eine Kommunikation über Textbotschaft oder Telefon beginnen.

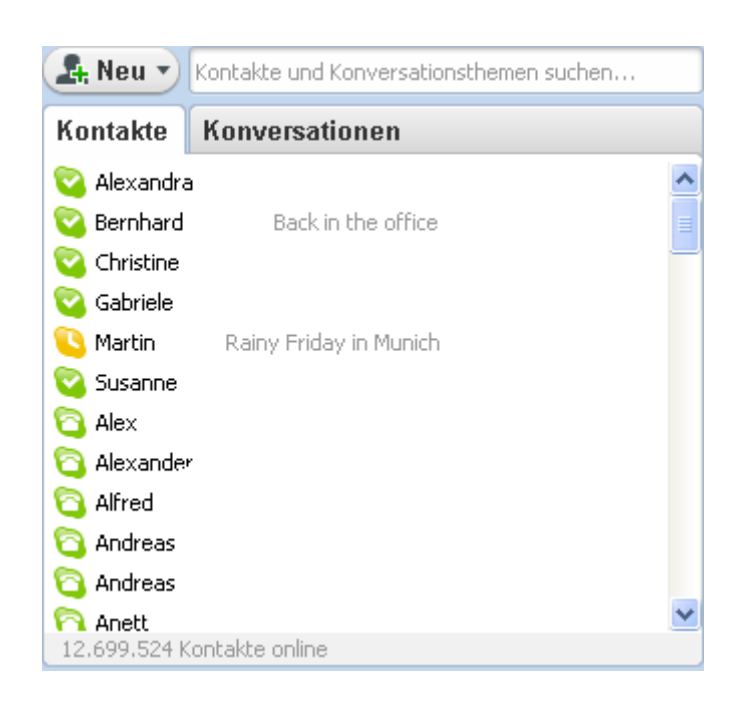

Die Schaltflächen unter dem Kontakte-Feld dienen verschiedenen Funktionen:

<sup>2</sup> Telefone anrufen oder SMS schicken Über diese Taste starten Sie einen Anruf aus dem Internet an den Festnetzanschluss oder Mobilanschluss des Kontakts oder schicken Ihm eine SMS. **Dieser Dienst ist kostenpflichtig.** Sie können diese Funktion nur nutzen, wenn Sie zuvor Geld auf ein Skype™-Konto eingezahlt haben.

**Q** Personen oder Firmen suchen Über diese Taste können Sie nach Kontakten innerhalb des Skype™-Nutzernetzwerks suchen. Gefundene und bestätigte Kontakte erscheinen dann in Ihrem Kontaktfeld. Wie das geht, zeigen wir Ihnen weiter unten.

Skype-Produkte im Shop einkaufen Diese Taste bietet Ihnen Zugang zum Skype™ -Shop, wo Sie verschiedene Skype™ -Produkte wie etwa Head-Sets oder Telefone erwerben können.

Im rechten Bereich des Programmfensters wird Ihnen die Konversation angezeigt, die Sie gerade führen. Das Fenster zeigt Ihnen dabei das Profil des Kommunikationspartners an, die Dauer des Gesprächs oder bei einem Chat den Chat-Text.

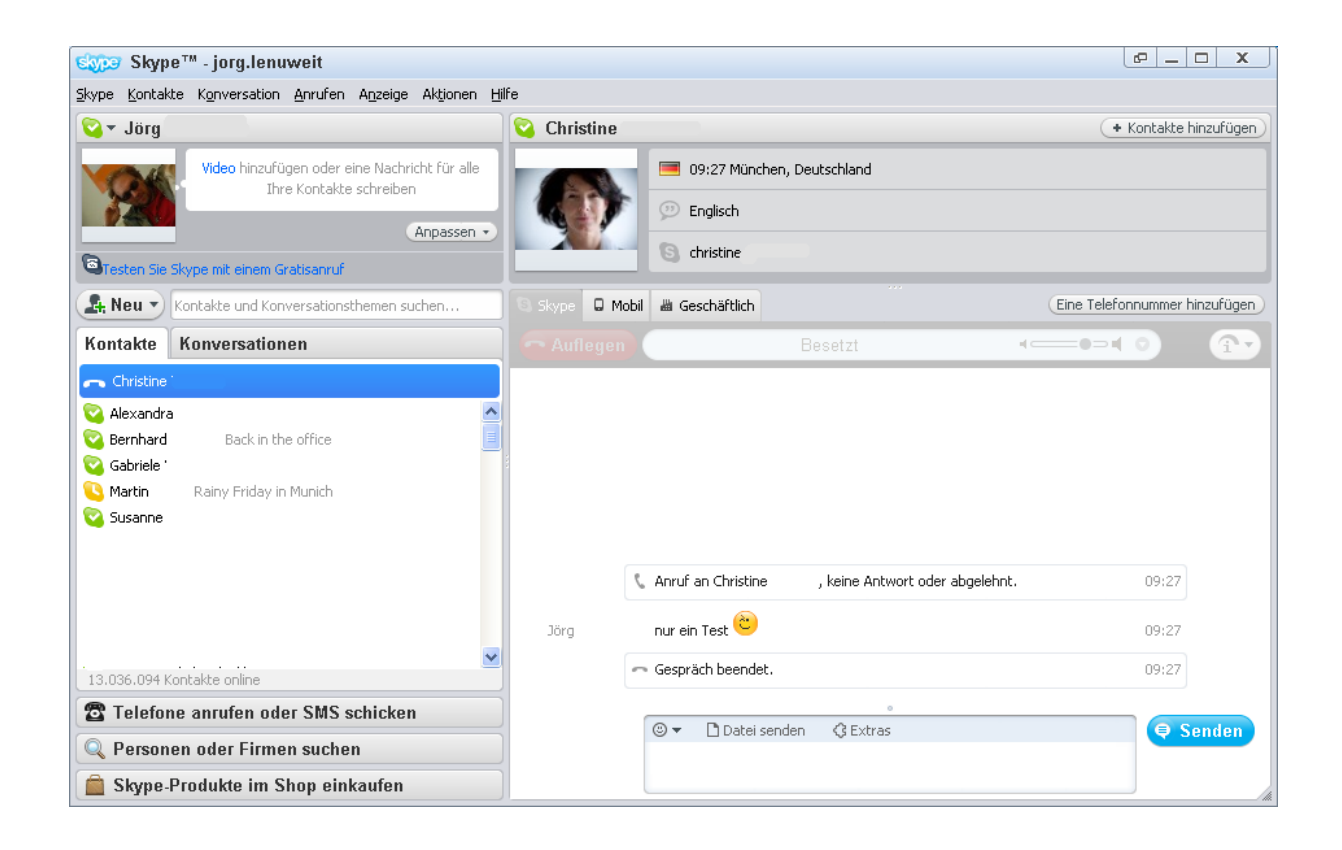

Wählen Sie jetzt die Option "Skype durch einen Gratisanruf testen" unter Ihrem Profil.

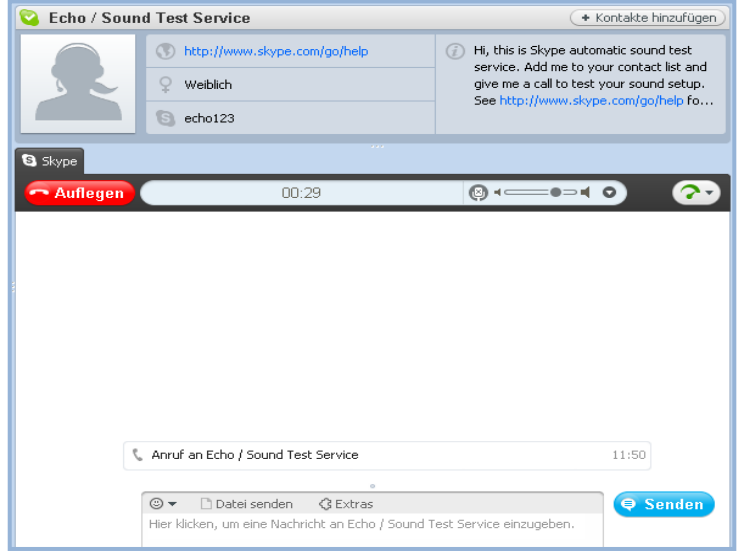

Sie werden gleich mit einem automatischen Testcenter verbunden und können hier überprüfen, ob Ihre Konfiguration passt. Sie werden aufgefordert, in Ihr Mikrophon zu sprechen. Wenn Sie einen Augenblick später die Wiederholung Ihrer Ansage hören, sind alle technischen Bedingungen erfüllt, um Skype™ zu benutzen.

## **5. Kontakte hinzufügen**

Nachdem Skype™ installiert und konfiguriert ist, geht es in einem nächsten Schritt darum, Kontakte hinzuzufügen. Drücken Sie dazu auf die Schaltfläche "Neu" über Ihrer Kontaktliste und wählen sie "Kontakt".

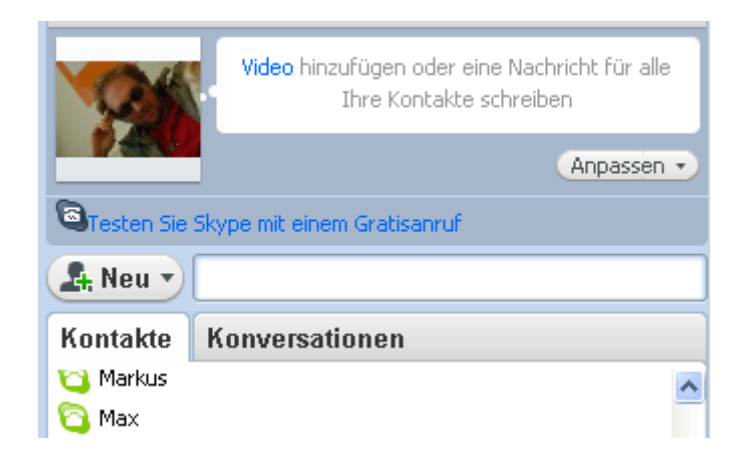

Jetzt öffnet sich ein neues Fenster mit einer Suchzeile, in die Sie den Skype™ - Namen, Namen oder die E-Mail-Adresse eines Bekannten, von dem Sie annehmen, dass er auch im Skype™ -Netzwerk vorhanden ist, eingeben und dann auf "Finden" drücken.

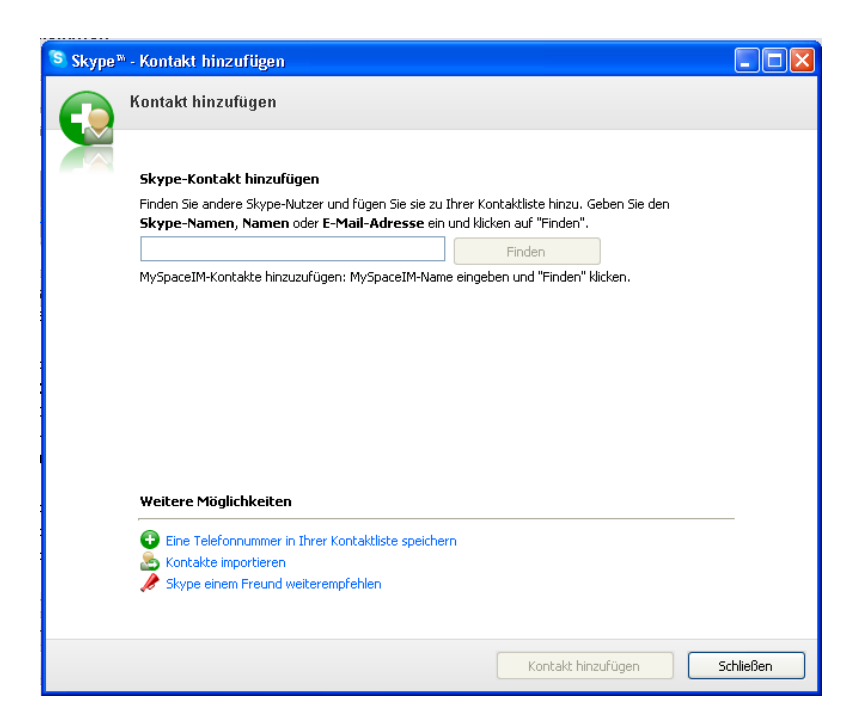

Unter Umständen erhalten Sie jetzt eine Auswahl an möglichen Namen, aus der Sie den richtigen wählen müssen:

**Skype™** Seite 14

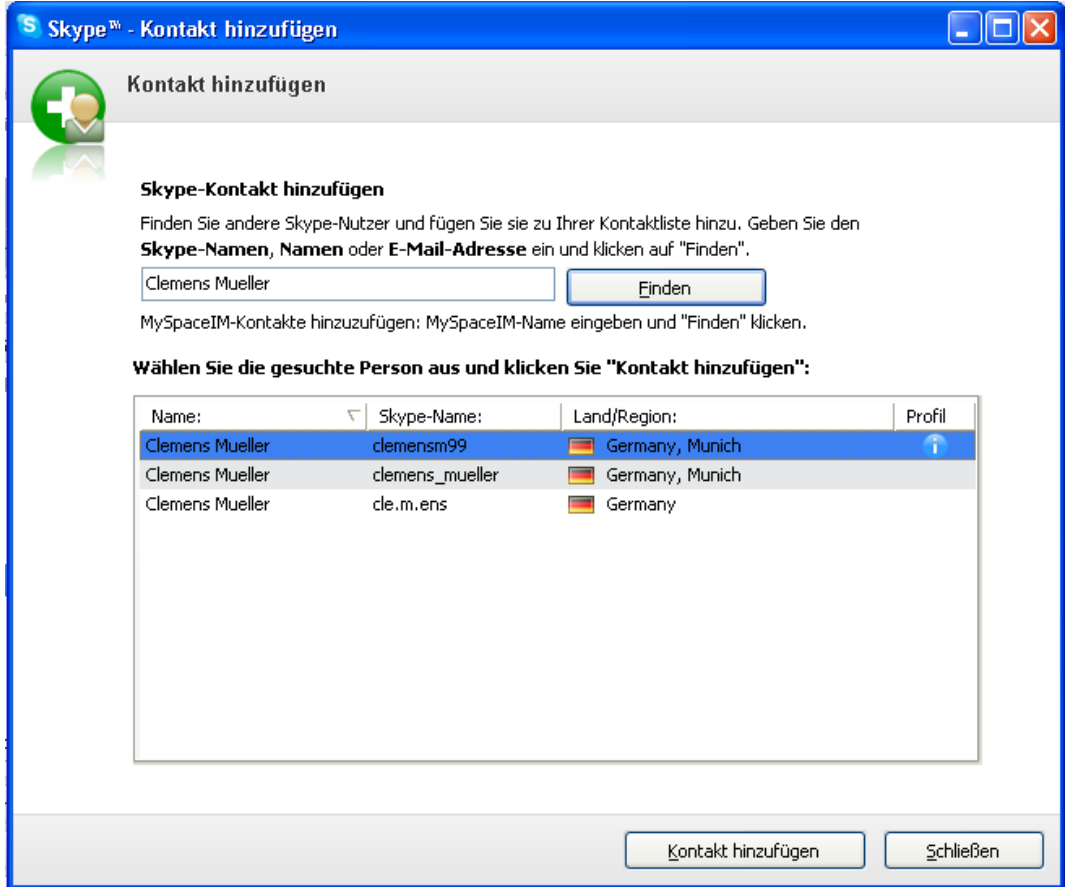

Sobald Sie den richtigen Namen gefunden haben, drücken Sie auf Kontakt hinzufügen. Ein Fenster erscheint, in dem Sie gefragt werden, ob Sie den neuen Kontakt zu Ihrer Kontaktliste hinzufügen und Ihre Kontaktdetails an den neuen Kontakt senden wollen. Außerdem können Sie damit eine kurze Textnachricht verbinden.

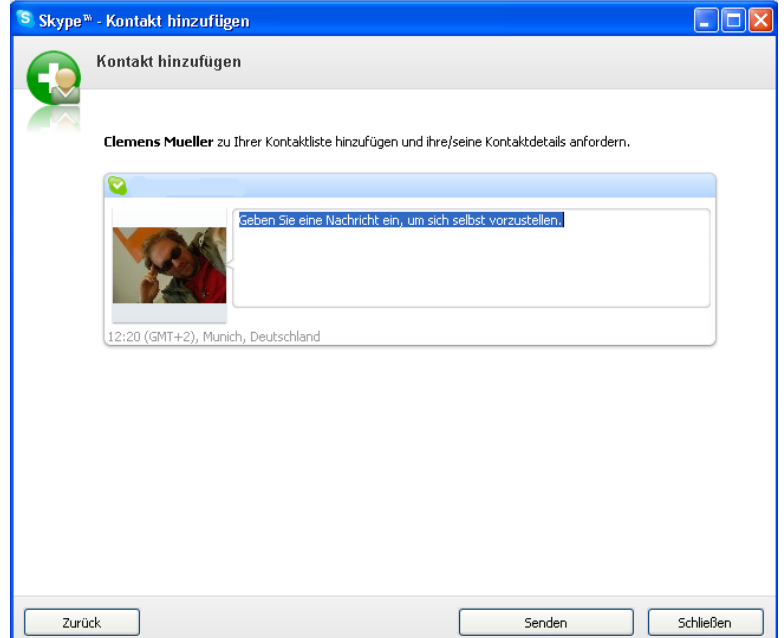

Sobald Sie auf die Schaltfläche "Senden" drücken, erscheint der neue Kontakt in Ihrer Kontaktliste –

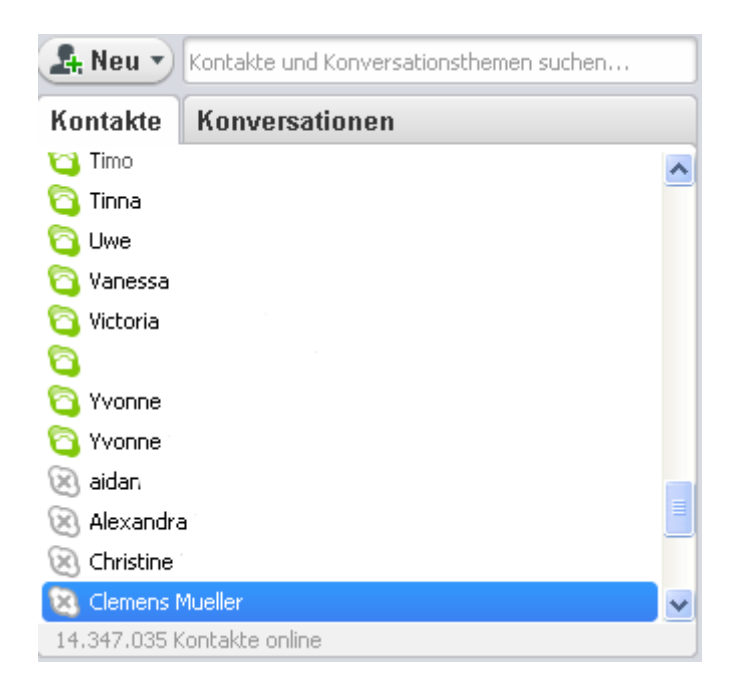

Wenn der neue Kontakt gerade nicht online ist, dann erscheint er in der Liste grau. Ist er online, hat Ihre Kontaktanfrage aber nicht bestätigt, erscheint ein Fragezeichen in der Liste. Bestätigt er ihn, sehen Sie einen Haken vor dem Namen:

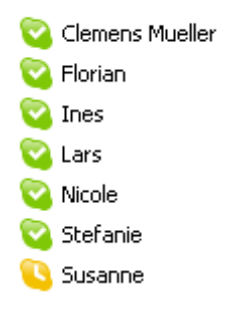

## **6. Das eigene Profil vervollständigen**

Um Ihr eigenes Profil zu vervollständigen können auf Sie auf das Bild unter Ihrem Profilnamen klicken, um ein Bild von sich hochzuladen, das dann an dieser Stelle erscheint. Neben dem Bild können Sie Angaben über sich selbst eingeben. All diese Informationen können Sie zu einem späteren Zeitpunkt löschen, verbessern oder aktualisieren.

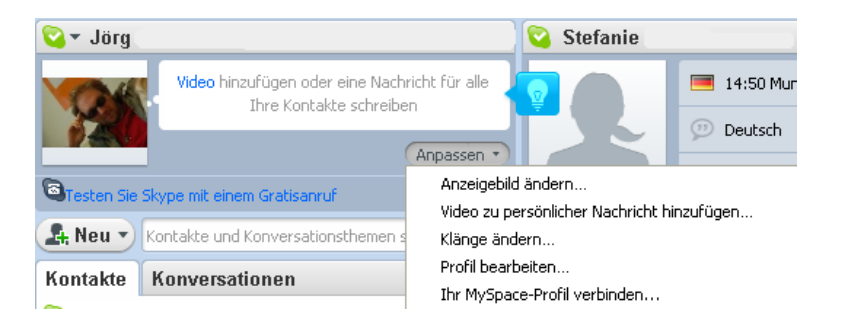

Wenn Sie auf das Bild klicken, öffnet sich ein Fenster, auf dem Sie sich Ihr eigenes Skype™ -Bilderalbum anlegen können. Aus diesem können Sie je nach Stimmung auswählen, welches Sie Ihren Kontakten gerne präsentieren wollen. Das Album füllen Sie, indem Sie auf die Taste "Durchsuchen" klicken, worauf Sie Ihren Computer nach geeigneten Bildern durchsuchen können und diese in das Album laden. Zudem stellt Skype™ an dieser Stelle eigene Design-Elemente zur Verfügung, mit denen man sein Profil verschönern kann.

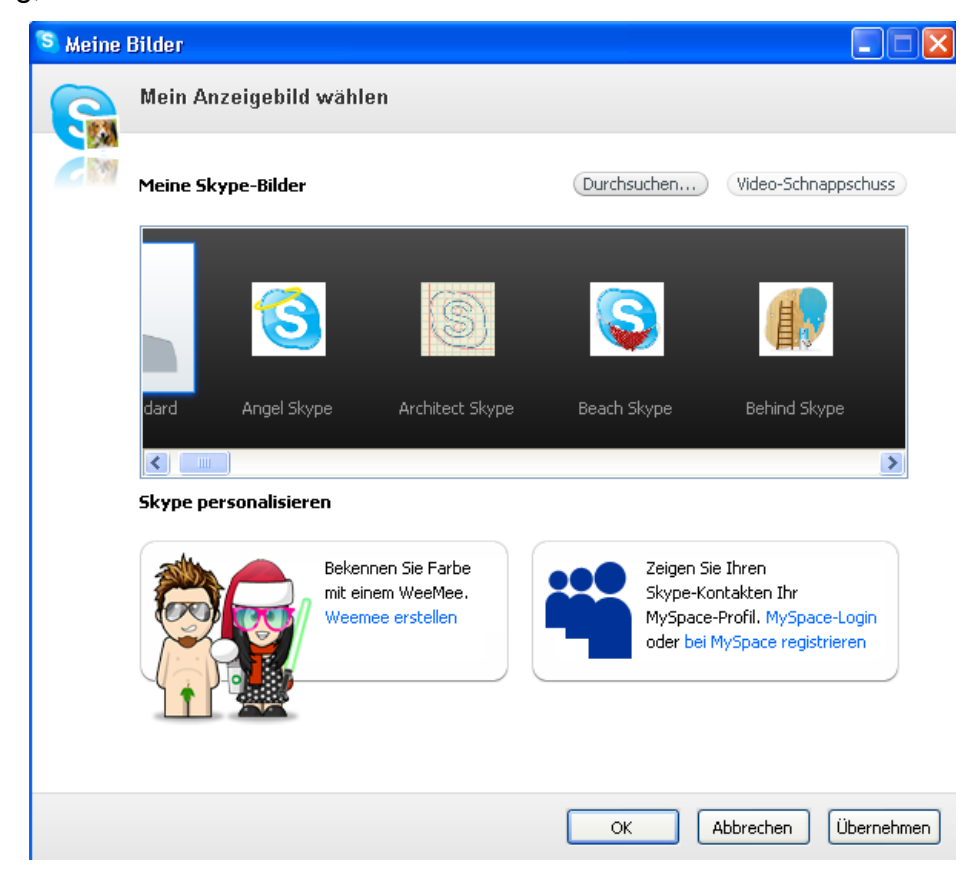

Wenn Sie auf das Feld "Anpassen" und dann "Profil bearbeiten" klicken, dann können Sie Ihr Profil um zusätzliche Informationen ergänzen. Im Bereich "Informationen für alle Skype-Nutzer" können Sie nun Ihren vollen Namen, Geburtstag, Geschlecht, Wohnort und die bevorzugte Sprache angeben. Hier sollten Sie abwägen: Anhand der Einträge können Sie von anderen Skype-Nutzern gefunden werden - vielleicht möchten Sie dabei aber gerade nicht Ihren Wohnort oder Ihre Homepage angeben. Ihre E-Mail-Adresse bleibt immer privat und wird in Skype™ nicht angezeigt. Durch "OK" speichern Sie Ihre Ergänzungen.

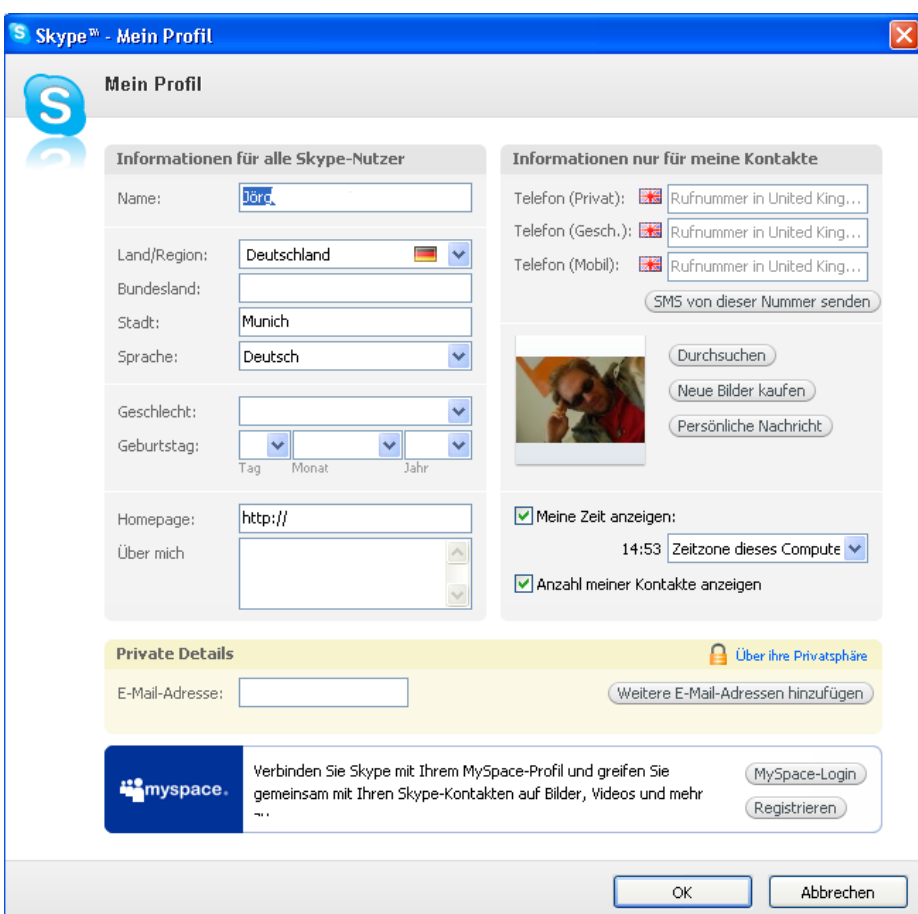

## **7. Dateien anhängen, chatten**

Wenn Sie mit einem Kontakt chatten oder ihm eine Datei zuschicken wollen, dann klicken Sie auf einen Kontakt und bewegen sich dann in das untere, grauumrandete Feld.

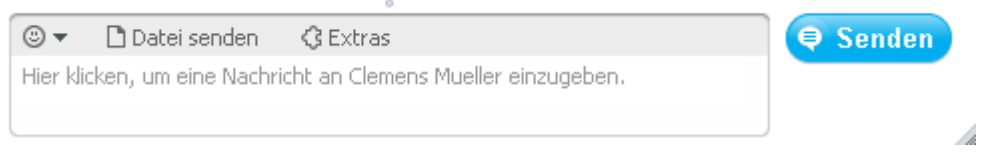

Jetzt können Sie einfach in das Feld einen Text schreiben und einen Klick auf "Senden" an Ihren Kontakt übermitteln.

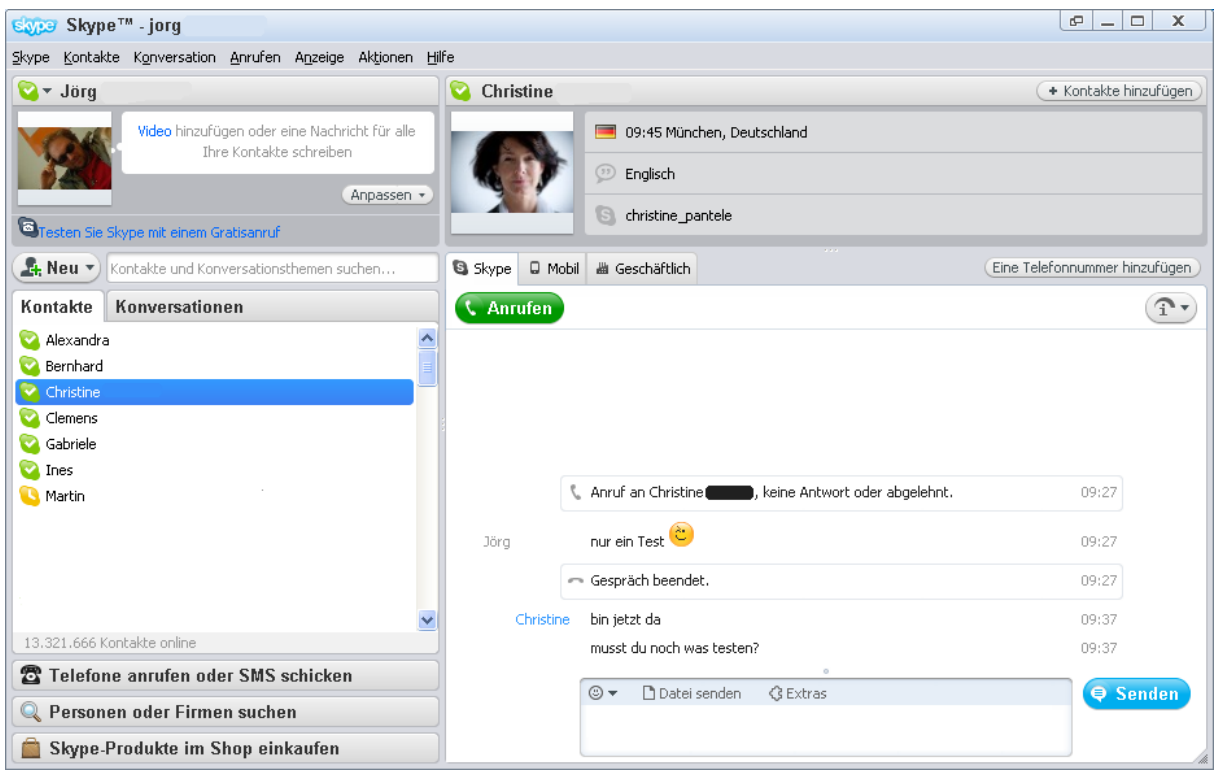

Wenn Sie ihm eine Datei schicken wollen, klicken Sie auf "Datei senden" und befolgen dann die üblichen Schritte zur Auswahl und zum Anhängen an eine Datei, wie Sie es von der E-Mail her kennen. Wenn Ihnen ein Kontakt eine Datei schickt, müssen Sie diese annehmen und können Sie dann herunterladen.

## **8. Telefonkonferenzen**

Sie können mit über Skype™ auch mit mehreren Kontakten gleichzeitig telefonieren. Klicken Sie hierfür in der Menüleiste auf "Kontakte" und dann auf "Neue Gruppenkonversation". Jetzt öffnet sich im rechten Bereich ein freies Feld. Klicken Sie jetzt mit der Maus auf einen Kontakt, halten Sie die Taste gedrückt und ziehen Sie den Kontakt in das freie Feld. Danach ziehen Sie weitere Kontakte in das Feld, bis die Konferenz vollzählig ist. Klicken Sie dann auf "Gruppe anrufen".

Der Skype™ -Server stellt jetzt zu allen Kontakten eine Verbindung her. Alle können jetzt gemeinsam reden.

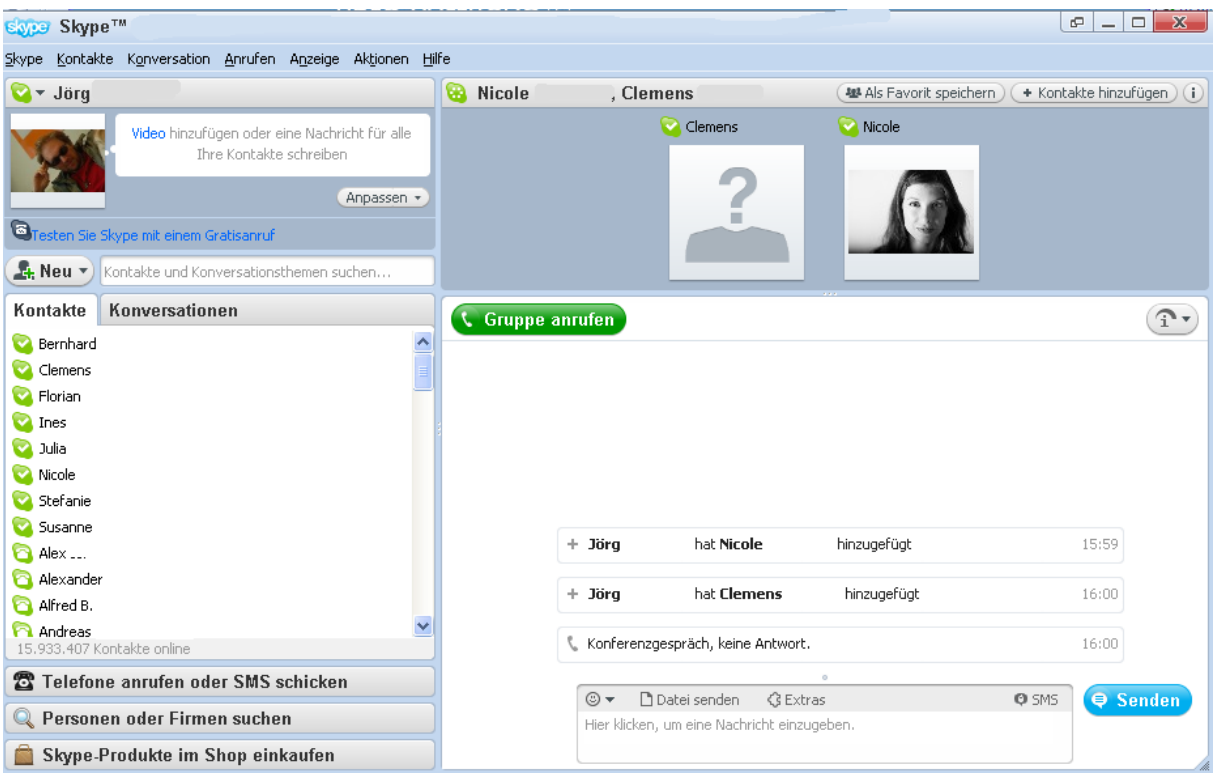

## **9. Videogespräche**

Wenn Sie über eine Web-Kamera verfügen, können Sie über Skype™ auch mit Videobildern telefonieren. Dazu müssen Sie die Kamera an Ihren Computer anschließen, die Software installiert und das Gerät eingeschaltet haben.

Viele Notebooks haben bereits eine Kamera eingebaut. Suchen Sie jetzt in Ihren Kontakten nach der Person, mit dem sie ein Videotelefonat führen wollen. Klicken Sie dann im Hauptfenster auf die grüne Schaltfläche "Videotelefonat führen". Winken Sie mal!

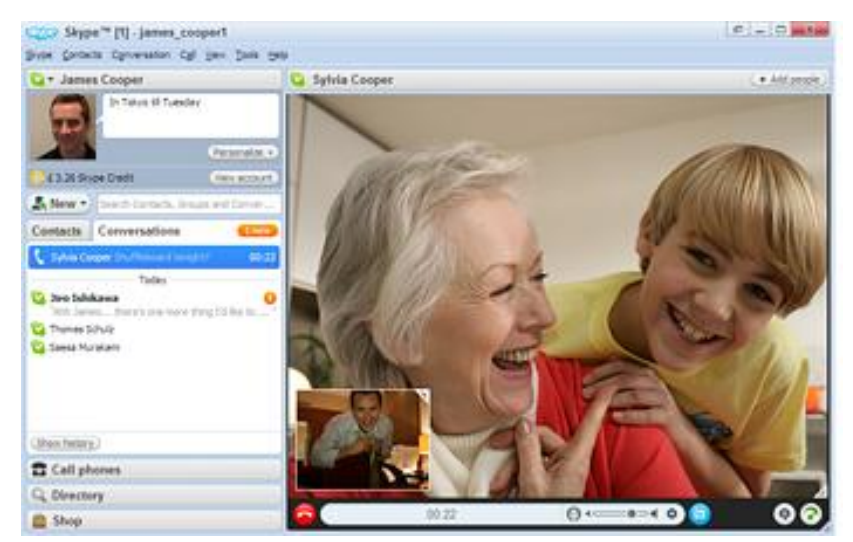

Wenn Sie sich mit der Maus an den Rand des Videobildschirms bewegen, hier klicken und die Maustaste gedrückt halten, können Sie sich das Video-Fenster in verschiedenen Größen anzeigen lassen.

## **10. Bildschirmfreigabe**

Wenn Sie Skype™ 4.1. nutzen, steht Ihnen auch die Funktion "Bildschirmfreigabe" zur Verfügung. Damit ist gemeint, dass Sie einem Gesprächspartner einladen die Ansicht Ihres Bildschirms oder eines Teils davon erlauben können.

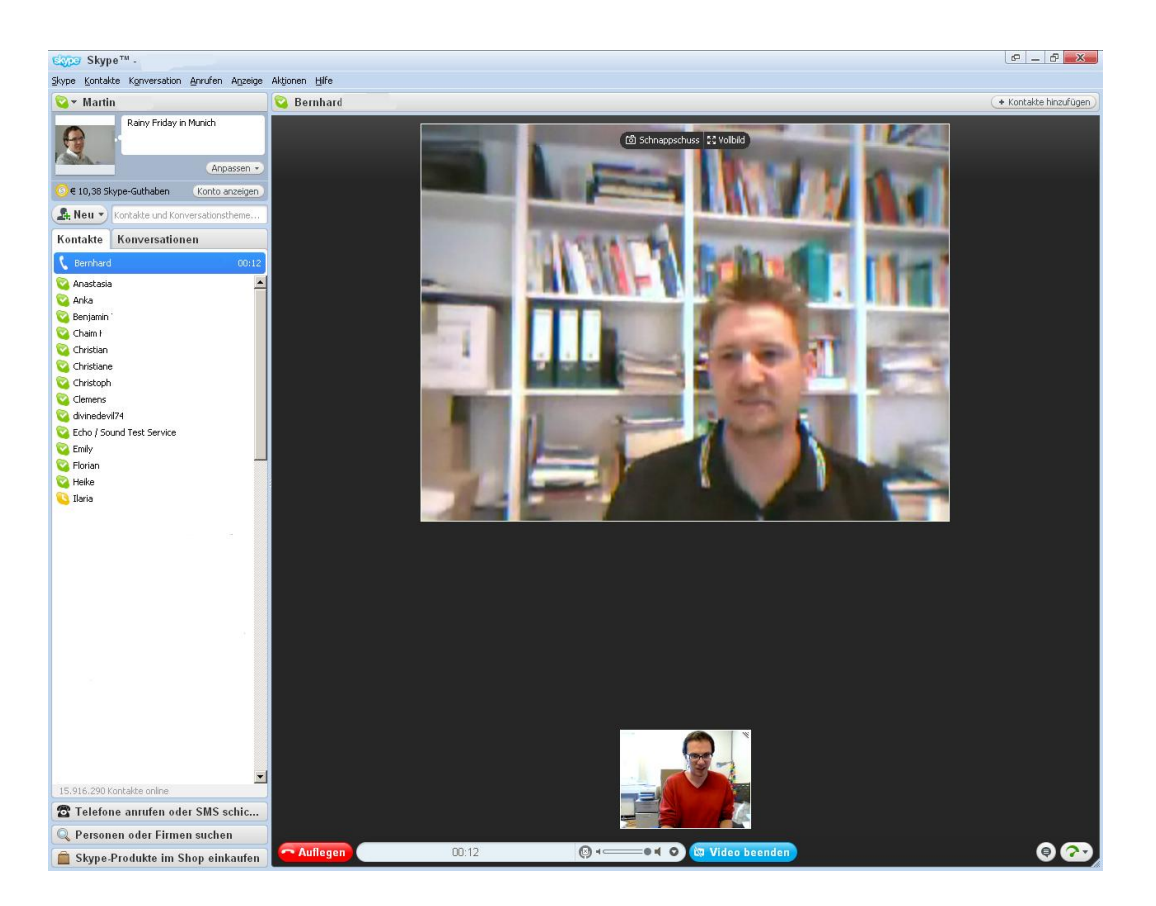

Das kann sehr hilfreich sein: Zum Beispiel wenn Sie Ihrem Gesprächspartner etwas zeigen wollen, wenn Sie zusammen ein digitales Bilderalbum anschauen oder ein Computerspiel spielen.

Um die Bildschirmfreigabe zu nutzen, müssen Sie folgende Schritte durchführen: Wählen Sie einen Kontakt aus und klicken Sie auf die Schaltfläche Optionen im Chat-Bereich (rechte Bildschirmhälfte, unterer Bereich). Klicken Sie jetzt auch "Bildschirminhalt übertragen". Jetzt haben Sie die Wahl Ihrem Gesprächspartner den

gesamten Bildschirminhalt zu zeigen, oder nur einen Rahmenausschnitt ("Auswahl übertragen").

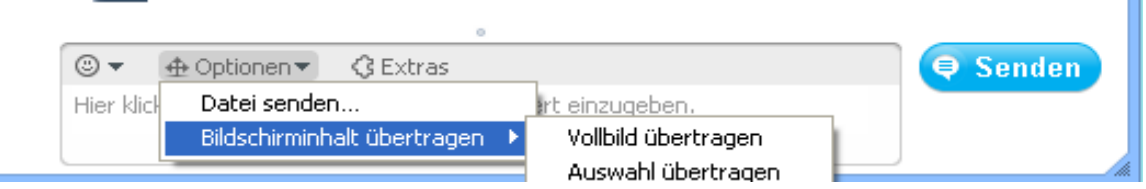

Wählen Sie erstere Möglichkeit und drücken danach auf "senden", sieht der Gesprächspartner Ihren gesamten Bildschirm. Wählen Sie "Auswahl übertragen" und dann auf "senden", dann sieht Ihr Gesprächspartner nur einen Ausschnitt ihres Bildschirms. Sie können den Rahmen nach Belieben auf Ihrem Bildschirm hin und her bewegen, um Ihrem Gesprächspartner verschiedene Bereiche Ihres Bildschirms zu zeigen.

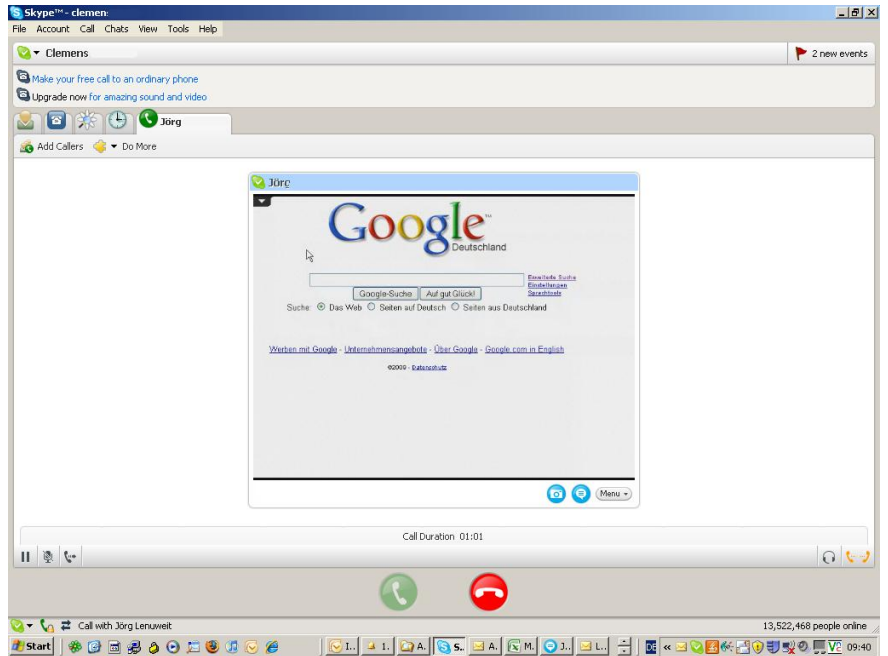

Während die Bildschirmfreigabe aktiviert ist, können Sie auch weiterhin miteinander telefonieren, sich dabei per Video zuschauen, Sofortnachrichten schreiben und Dateien austauschen.

### **11. Kontakte versenden**

Als Skype™ -Telefonierer können Sie auch eigene Kontakte an andere Nutzer weiterleiten. Dazu müssen Sie zunächst eine neue Konversation mit dem Gesprächspartner eröffnen, dem Sie den Kontakt zuschicken wollen. Sie greifen sich jetzt einfach den Kontakt aus Ihrer Liste, den Sie weiterleiten wollen, mit Ihrer Maus, lassen die linke Taste gedrückt und ziehen den Kontakt in das Chat-Fenster.

Alternativ können Sie auch einfach mit der rechten Maustaste auf den Teilnehmer klicken, dem Sie die Informationen schicken wollen. Wählen Sie "Kontakt senden". Jetzt erscheint die Kontakt-Dialogbox. Wählen Sie den Kontakt, den Sie verschicken wollen und drücken Sie "schicken". Der versendete Kontakt erscheint jetzt im Chat-Fenster des Gesprächspartners. Auf diese Weise können Sie übrigens auch Festnetz- und Mobiltelefonnummern an andere weiterleiten.

## **12. Weitere Services**

Skype™ bietet neben kostenlose Internettelefonie und Chat mit anderen Sype-Teilnehmern auch einige Dienste, die zwischen Internet und Festnetz bzw. Mobilfunk vermitteln. Allerdings sind diese Dienste meist mit Kosten verbunden.

Zum Beispiel können Sie sich bei Skype™ eine Online-Nummer einrichten lassen. Auf dieser können Sie dann auch Freund und Bekannte anrufen, die noch nicht über das Internet telefonieren. Dafür müssen diese dann nur den Ortstarif bezahlen, egal von wo in der Welt aus sie Sie anrufen. Auch können Sie SMS aus Skype™ an Handy-Empfänger schicken, eine Sprachbox einrichten oder sich einen Anruf an Ihr Mobiltelefon weiterleiten lassen. Nur, wie gesagt, die meisten dieser Dienste sind kostenpflichtig, wenn auch in der Regel im Vergleich zum "normalen" Telefonieren relativ günstig.

## **13. Hilfe**

Im Skype™ -Forum können Sie sich jederzeit schnellen und unproblematischen Rat einholen, wenn Sie einmal auf ein Problem stoßen.

Gehen Sie hierfür auf die Website: [http://forum.Skype.com/index.php?showforum=82](http://forum.skype.com/index.php?showforum=82)

Es öffnet sich nun ein Verzeichnis mit Themen, die schon einmal in diesem Hilfsforum behandelt wurden. Scrollen Sie sich jetzt durch die Themen, bis Sie das Thema finden, dass Sie beschäftigt.

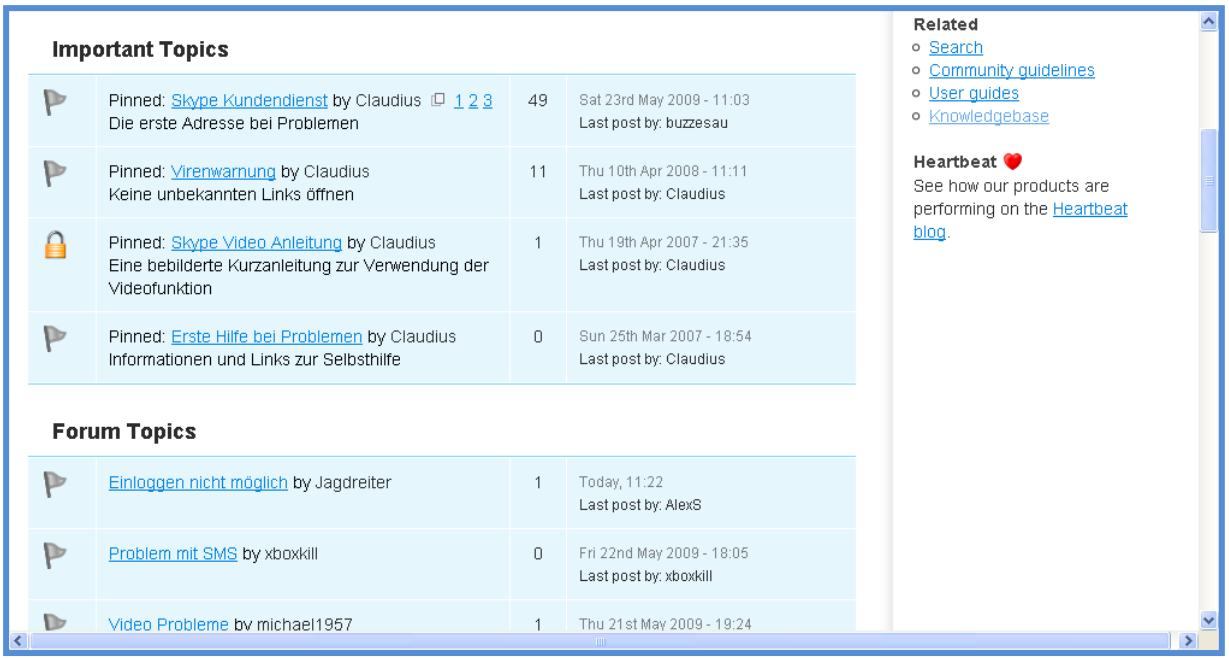

Ist das Problem nicht darunter, können Sie die Anfrage auch selbst in das Forum eingeben. Hierfür müssen Sie sich zunächst mit Ihrem Skype™ -Namen und Ihrem Passwort anmelden.

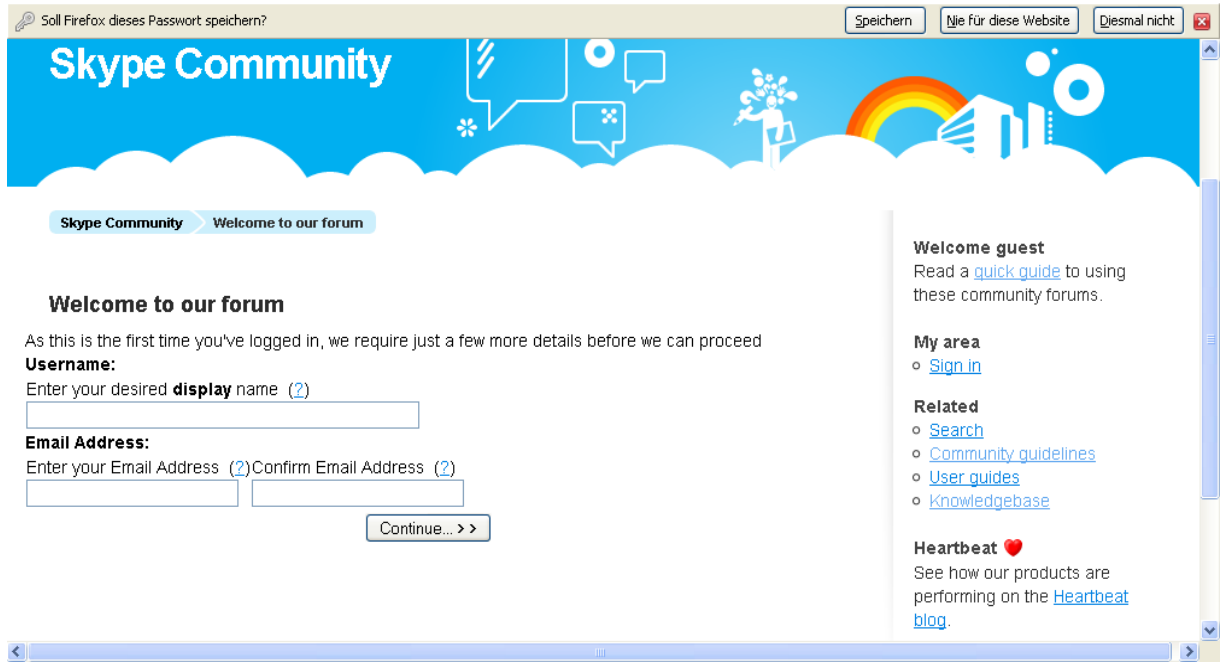

Danach müssen Sie sich nochmals mit einem neuen Namen und Ihrer E-Mail-Adresse im Forum anmelden. Jetzt öffnet sich eine Übersichtsseite über die verschiedenen Foren.

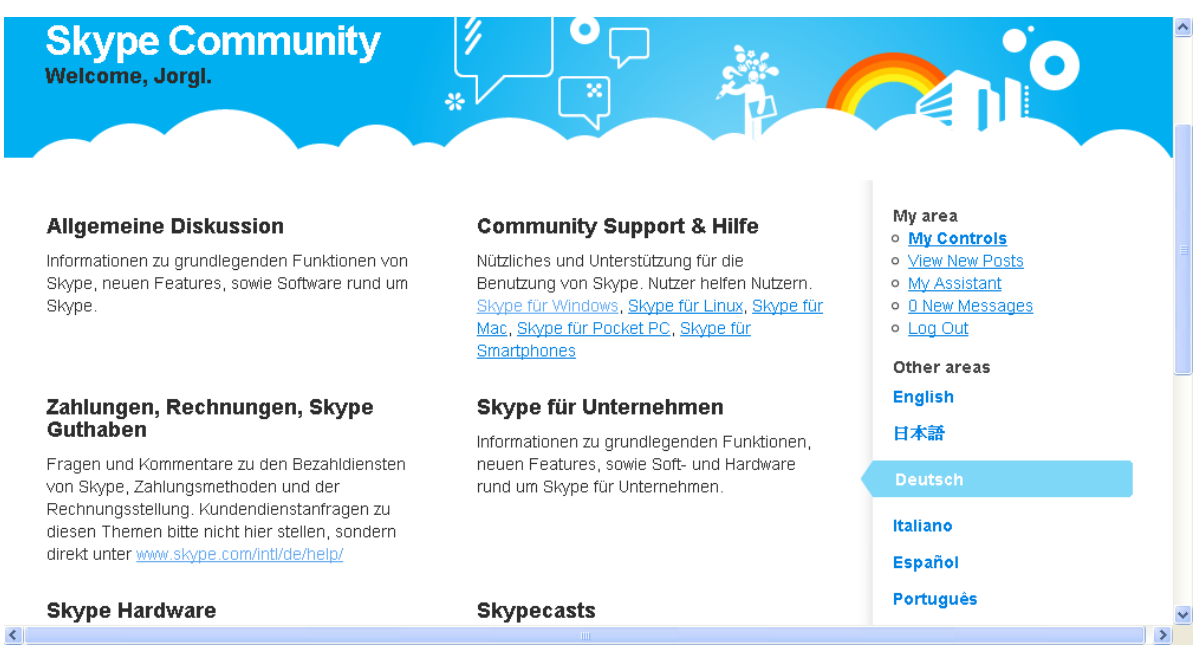

Rechts oben finden Sie jetzt die Schaltfläche "New Topic."

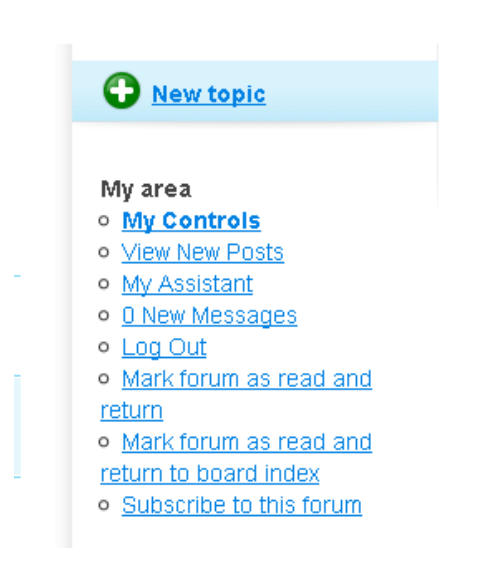

Wenn Sie auf diesen klicken können Sie ein neues Thema eröffnen. Skype™ bietet Ihnen hier ein kleines Text-Programm, über das Sie Ihre Anfrage eingeben können. Suchen Sie aber bitte vorher in den Beiträgen, ob Ihr Problem nicht schon einmal behandelt wurde. Bedenken Sie auch: Das Forum ist keine "offizielle" Hilfeadresse von Skype™, sondern funktioniert durch die Zusammenarbeit der Community, jeder Beitrag ist also freiwillig und unentgeltlich.

Darüber hinaus gibt es noch die offizielle Skype™-Hilfe. Hier finden Sie häufig gestellte Fragen und ihre Antworten. Außerdem können Sie sich selbst durch ein umfassendes Hilfsangebot steuern – allerdings sollten Sie dafür Englisch können.

**Weitere Informationen finden Sie unter: [www.skype.de](http://www.skype.de/)**

## **14. Glossar**

#### **#**

#### **3 Skypephone**

Ein geeignetes Telefon von " 3 " ( www.three.com ) erlaubt es Ihnen Skype Telefonate zu führen, selbst wenn Sie unterwegs sind.

#### **A**

#### **Abonnements**

Uneingeschränkte Anrufe in ausgewählte Zielgebiete, und das weltweit zu unglaublich niedrigen Kosten.

#### **Anrufbeantworter**

Freunde können Ihnen Nachrichten hinterlassen wenn Sie Offline sind. Hören Sie sich diese hinterlassene Nachricht an, wenn Sie sich das nächste Mal wieder anmelden sollten.

#### **Anrufdurchstellung**

Stellen Sie einen Skype Anruf zu einem Kontakt in Ihrer Kontaktliste durch, oder auf dessen Festoder Mobilfunknetz.

#### **Anrufweiterleitung**

Eingehende Skype Telefonate auf ein Fest- oder Mobilfunknetz weiterleiten.

#### **Automatisches Aufladen(ATU)**

Der grossartige Weg zu gewährleisten, das Ihr Skype Guthaben automatisch aufgeladen wird.

**E**

#### **Emoticons**

Drücken Sie Emotionen in Ihren Chats aus, indem Sie bestimmte Charaktere in Form von Gesichtsausdrücken verwenden.

**Extras**

Großartige Zusatz Dritt-Anbieter Software um noch mehr aus Skype rauszuholen. Manche Extras sind kostenlos, andere Extras kosten etwas.

**F**

**Filter**

Tippen Sie in das Eingabefeld und Sie können Skype Kontakte, die neuesten Chats und andere Kontakte schnell und einfach finden.

**G**

#### **Geschäftsempfehlungen finden**

Finde heraus was Leute, die Skype nuzten, über lokale Unternehmen denken.

#### **Gruppen Chat**

Chats mit bis zu 100 Leuten auf einmal.

**H**

#### **High Quality-Video (HQV) Anrufe**

Verbessern Sie Ihre kostenlosen Videoanrufe mit einem größeren Bild ohne auch nur an Bildqualität einbüssen zu müssen. Benötigt eine HQV Webcam.

**K**

#### **Konferenzgespräche**

Moderieren Sie kostenlose Skype Gespräche mit bis zu 25 Leute. Sie können auch Fest- und Mobilfunk Anrufer in diese Gespräche hinzufügen.

#### **Kontaktliste**

Listet die Kontakte auf, die Sie aus Skype kennen, aber auch die Telefonnummern anderer Kontakte.

#### **O**

#### **Online Nummer(SkypeIn)**

Eine Online Nummer erlaubt es Leuten Ihren Computer anzurufen und Sie antworten mit Ihrem Skype.

#### **Online Status**

Verwalten Sie Ihren Online Status und sehen Sie ob Ihre Kontakte zur Verfügung stehen.

**P**

#### **Profil (Ihre Angaben)**

Ihr Profil beinhaltet Ihre persönlichen Informationen inklusive Ihrer E-Mail Adresse, damit Sie von anderen Leuten in Skype gesucht werden können.

#### **Skype Benutzername**

Ihr einzigartiger Skype Benutzername. Mit diesem Benutzernamen suchen Freunde Sie um Sie der Kontaktliste hinzuzufügen.

#### **Skype blogs**

Es passiert immer sehr viel mit und um Skype herum, und die Skype Blogs sind eine großartige Möglichkeit um mehr zu entdecken.

#### **Skype Business Control Panel für Unternehmen**

Das Bedienungsfeld um Skype in Ihrem Unternehmen zu verwalten. Weisen Sie Zentral Skype Guthaben und Funktionen ( Abonnements, Online Nummer ) den Mitgliedern Ihres Control Panels zu.

#### **Skype buttons**

Platzieren Sie diese Skype Buttons auf Ihrer Webseite oder in Ihrer E-Mail und jeder kann mit einem Klick auf diese Buttons einen Anruf starten.

#### **Skype für Ihr Mobiltelefon**

Installieren Sie Skype auf Ihrem Mobilfunkgerät. Es ist der einfachste Weg um Skype auch unterwegs zu nutzen.

#### **Skype für Unternehmen**

Die Lösung um Skype in ein Unternehmen umzusetzen und durchzuführen.

#### **Skype Guthaben**

Eine Zahlungsmethode um Anrufe auf Fest- und Mobilfunknetze zu ermöglichen, um SMS zu senden oder um andere großartige Funktionen zu erwerben und damit zu aktivieren.

#### **Skype Gutscheine**

Der einfachste Weg um Skype Guthaben zu erwerben und Ihrem Skype Kontostand hinzuzufügen.

#### **Skype Prime**

Verdienen Sie Geld indem Sie Ratschläge anbieten oder finden Sie jemandem der Ihnen helfen kann.

#### **Skype Pro**

Der Vorgänger zu unseren neuen Abonnements. Unser ursprüngliches Anrufprodukt ( nicht mehr verfügbar ).

#### **Skype SMS (Textnachricht)**

Senden Sie SMS direkt von Skype aus mit geringen Kosten.

#### **Skype To Go**

Führen Sie günstige internationale Anrufe vom Fest- und Mobilfunknetz aus.

#### **Skype zertifiziert**

Wir testen jedes Produkt in unserem Skype Shop um sicherzustellen, das diese Produkte perfekt mit Skype arbeiten.

#### **Skype-zu-Skype Anrufe**

Das sind kostenlose Anrufe zwischen zwei Leuten die beide die Skype Software verwenden.

#### **SkypeMe!**

Wenn Sie Ihren Status auf " SkypeMe " setzen, dann kann jeder in Skype Sie kontaktieren.

#### **Spaß mit Skype**

Aktualisieren Sie Ihren Klingelton oder kreieren Sie einen Avatar um Ihrer Skypesoftware einen persönlichen Stil zu verpassen.

**T**

#### **Telefonanrufe**

Ein Begriff, der beinhaltet, das Sie mit der Nutzung von Skype Anrufe ins Fest- und Mobilfunknetz durchführen können.

**V**

#### **Video Schnappschuss**

Benutzen Sie Ihre Webcam um Bilder zu schiessen oder Bilder von Ihrem Live Videoanruf zu machen.

**W**

#### **WiFi Hotspots**

Melden Sie sich weltweit von mehr als 18000 WiFi Internet Hotspots aus an. Es wird Ihr Skype Guthaben verwendet um Zugriff zu bekommen

**Ö**

#### **Öffentlicher Chat**

Erlauben Sie irgendjemandem auf der Welt auf Ihren Chat zu antworten.

**S**

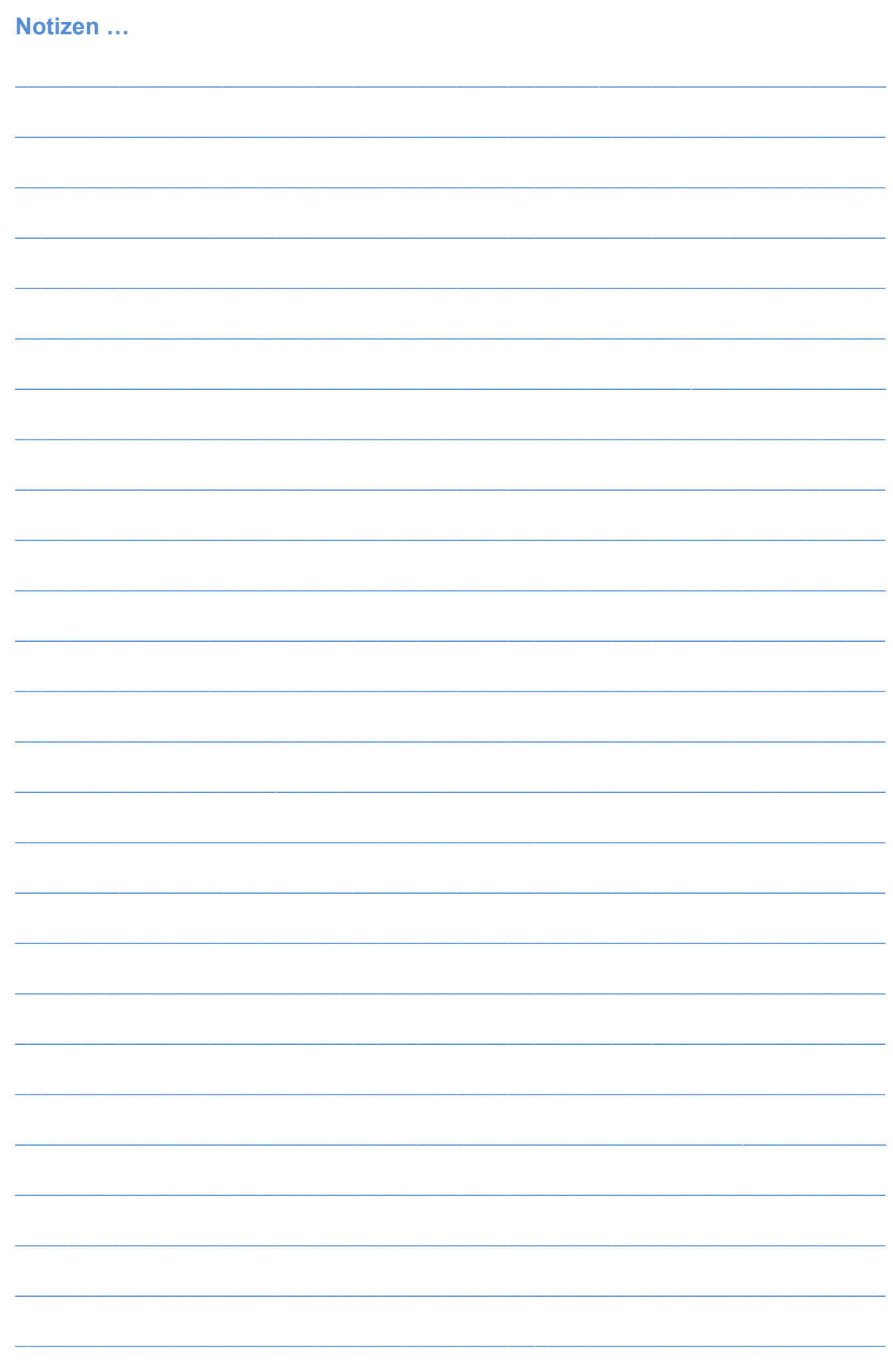

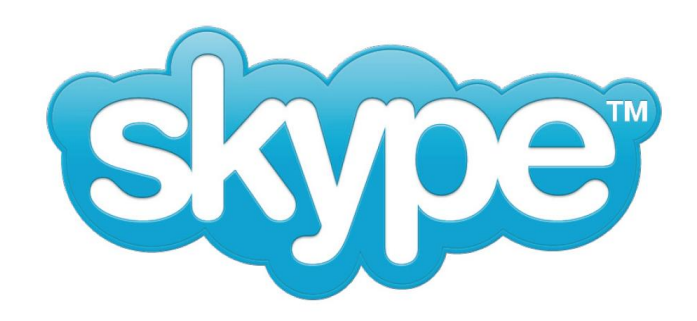

# **Einfach intelligent** kommunizieren

Intelligenter arbeiten, produktiver und näher am Kunden sein: Nutzen Sie Funktionen wie Video-Telefonie, Sofortnachrichten, Anrufbeantworter und Konferenzgespräche.

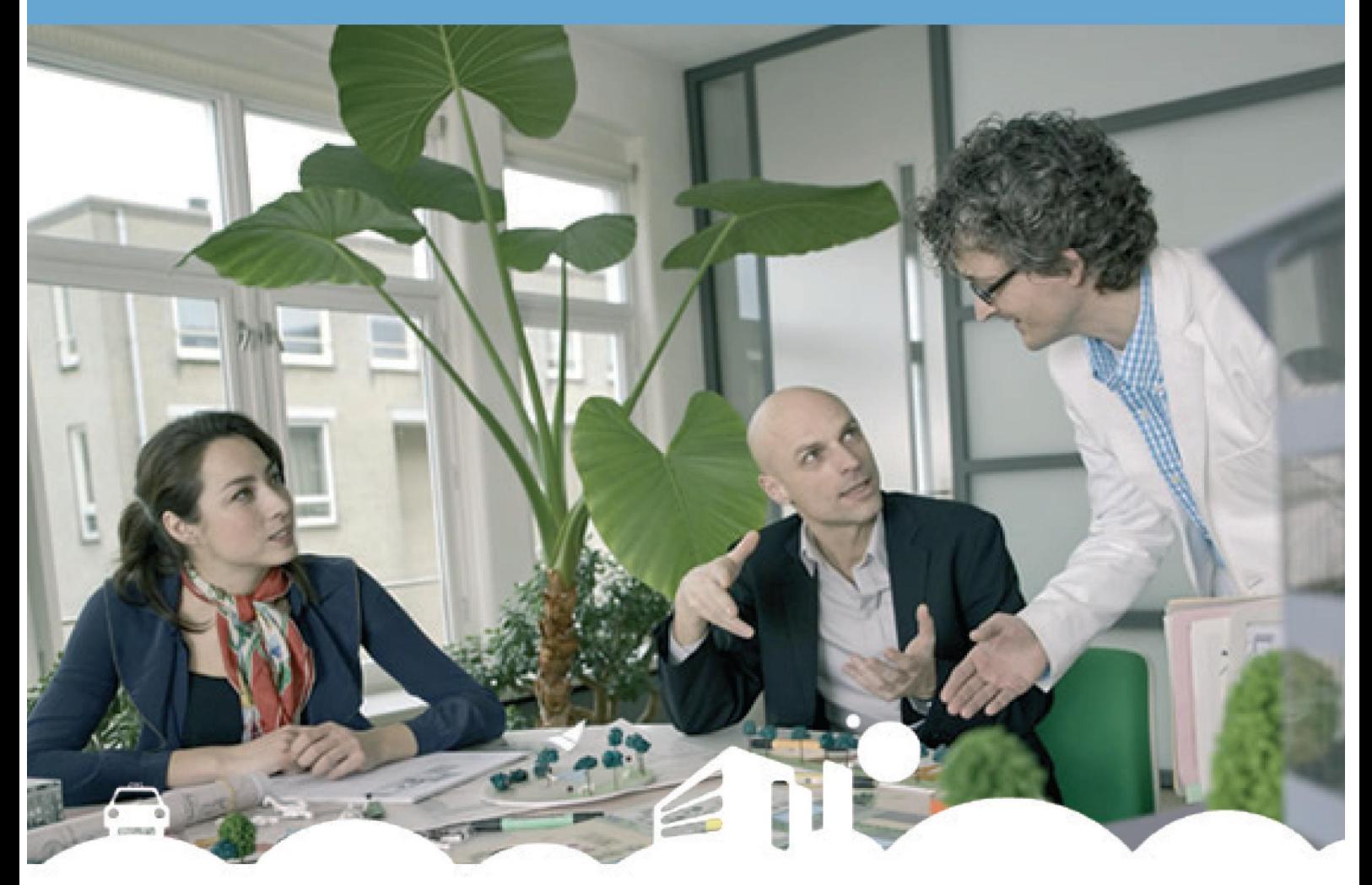

Einfach kostenlos herunterladen, installieren und schon kann's losgehen.

## www.skype.de